## **ESET Tech Center**

[Knowledgebase](https://techcenter.eset.nl/en-US/kb) > [ESET Endpoint Encryption](https://techcenter.eset.nl/en-US/kb/eset-endpoint-encryption) > [How can I delete a Key-File?](https://techcenter.eset.nl/en-US/kb/articles/how-can-i-delete-a-key-file)

How can I delete a Key-File?

Anish | ESET Nederland - 2018-03-07 - [Comments \(0\)](#page--1-0) - [ESET Endpoint Encryption](https://techcenter.eset.nl/en-US/kb/eset-endpoint-encryption)

If you are a standalone user, it is sometimes necessary to delete the DESlock+ Key-File.

This may be required for the following reasons:

If you have forgotten your password to access DESlock+ If you have set up another machine with DESlock+ and generated a new Key-File but want the new machine's encryption to correspond to your existing one.

## **Warning**

Deleting your key-file will delete your Encryption Keys. Ensure encrypted data has been decrypted before deleting your key-file.

To delete your Key-File, you will need to follow these steps:

Step 1

Ensure you are logged out of DESlock+. If you are logged in, then right-click the DESlock+ Icon in the Notification Area (also known as the System Tray) and select 'Logout'

 $\pmb{\times}$ 

Step 2

Right click on the DESlock+ Icon and select 'Key-File Utility'

 $\pmb{\times}$ 

Step 3

Select 'Backup and Reset Key-File to blank' and click 'Reset'

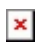

Step 4

Select the location of where you would like to backup your Key-File and click 'OK'

 $\pmb{\times}$ 

Step 5

A confirmation window will now be displayed confirming that you have backed up your Key-File to the specified path and that your Key-File has been reset to a blank state. Click 'OK'

 $\pmb{\times}$ 

From this point you will have the option of setting up a new Key-File or restoring your Key-File from one that you have previously saved. This can be on your current machine or from one of your other or previous machines.

 $\pmb{\times}$ 

Keywords: key-file, restore, wipe, reset, restart